## ข*ั้*นตอนการดูออนไลน์ชุดกล้องวงจรปิด **AHDKIT (WPM012)**

## **ผ่านโปรแกรม CMS3 ผ่าน DDNS (watashinet.com)**

1. ติดตั้ งโปรแกรม CMS3 (โปรแกรม PC)

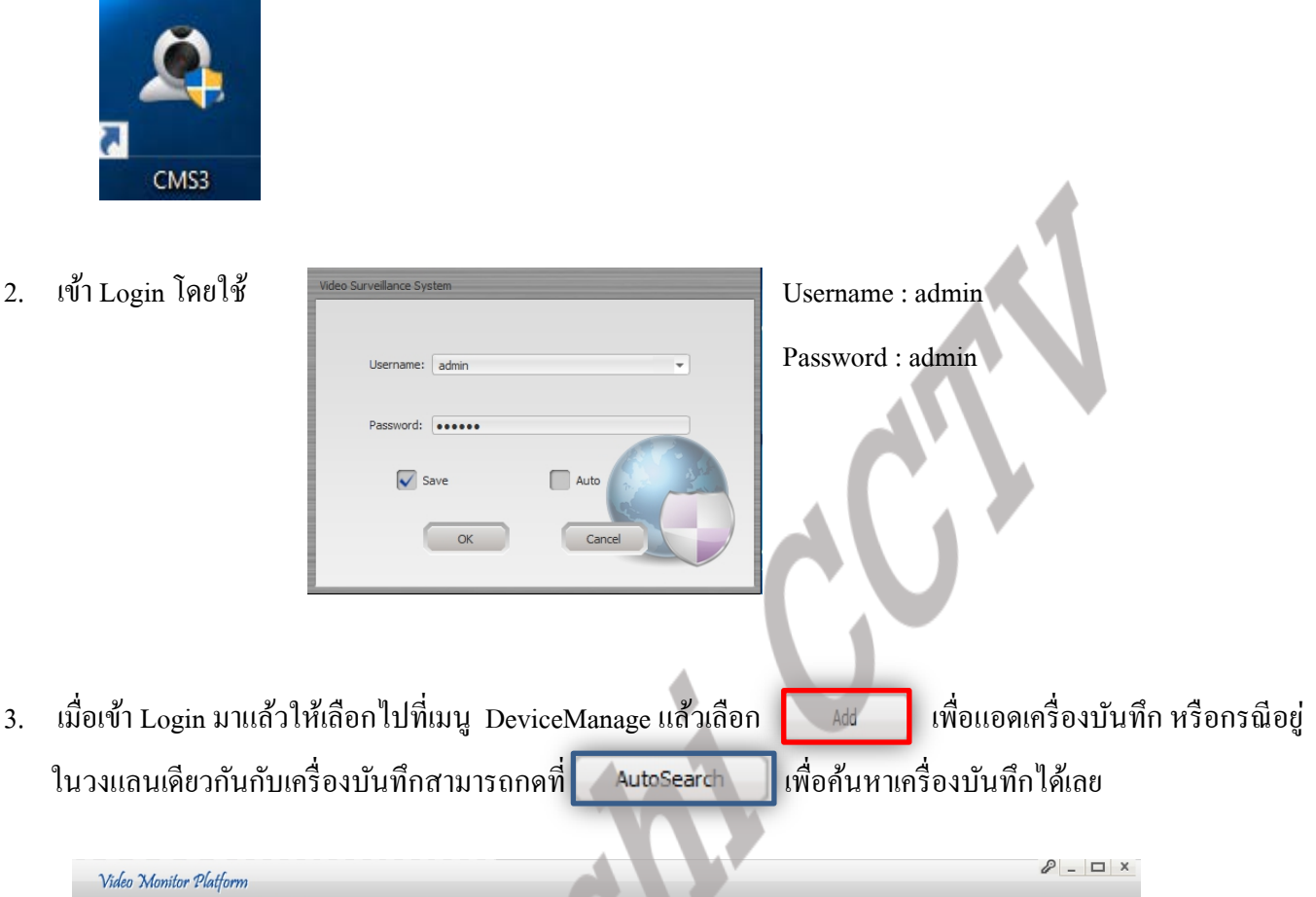

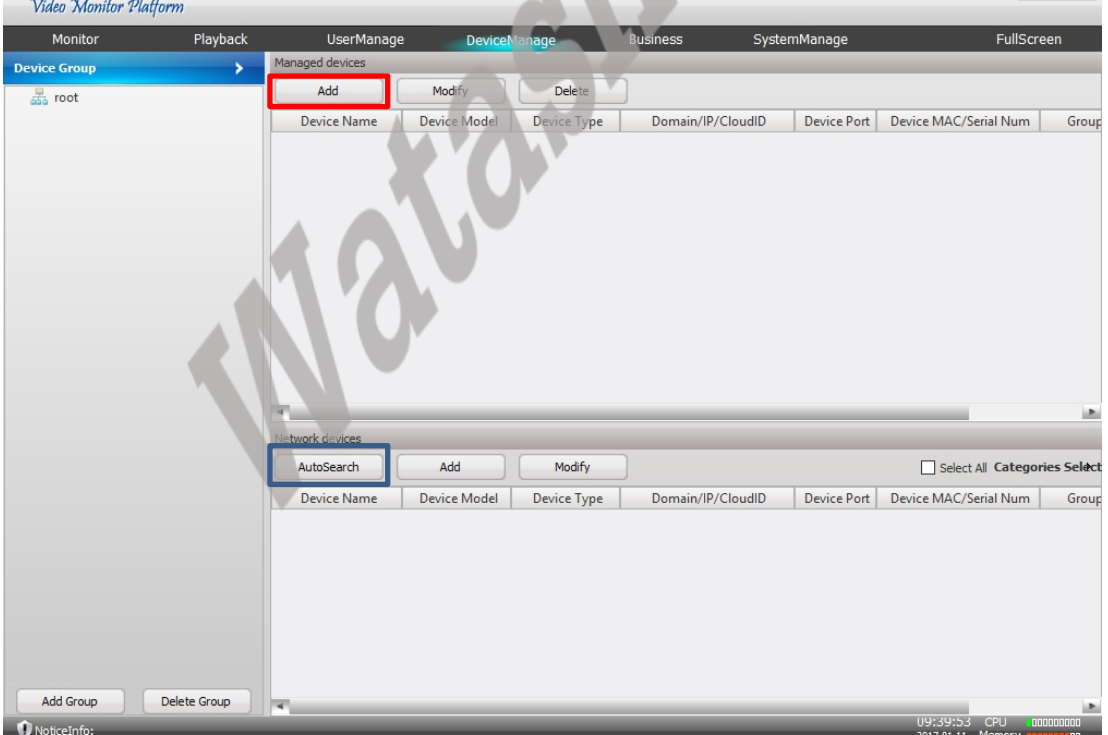

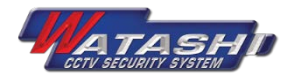

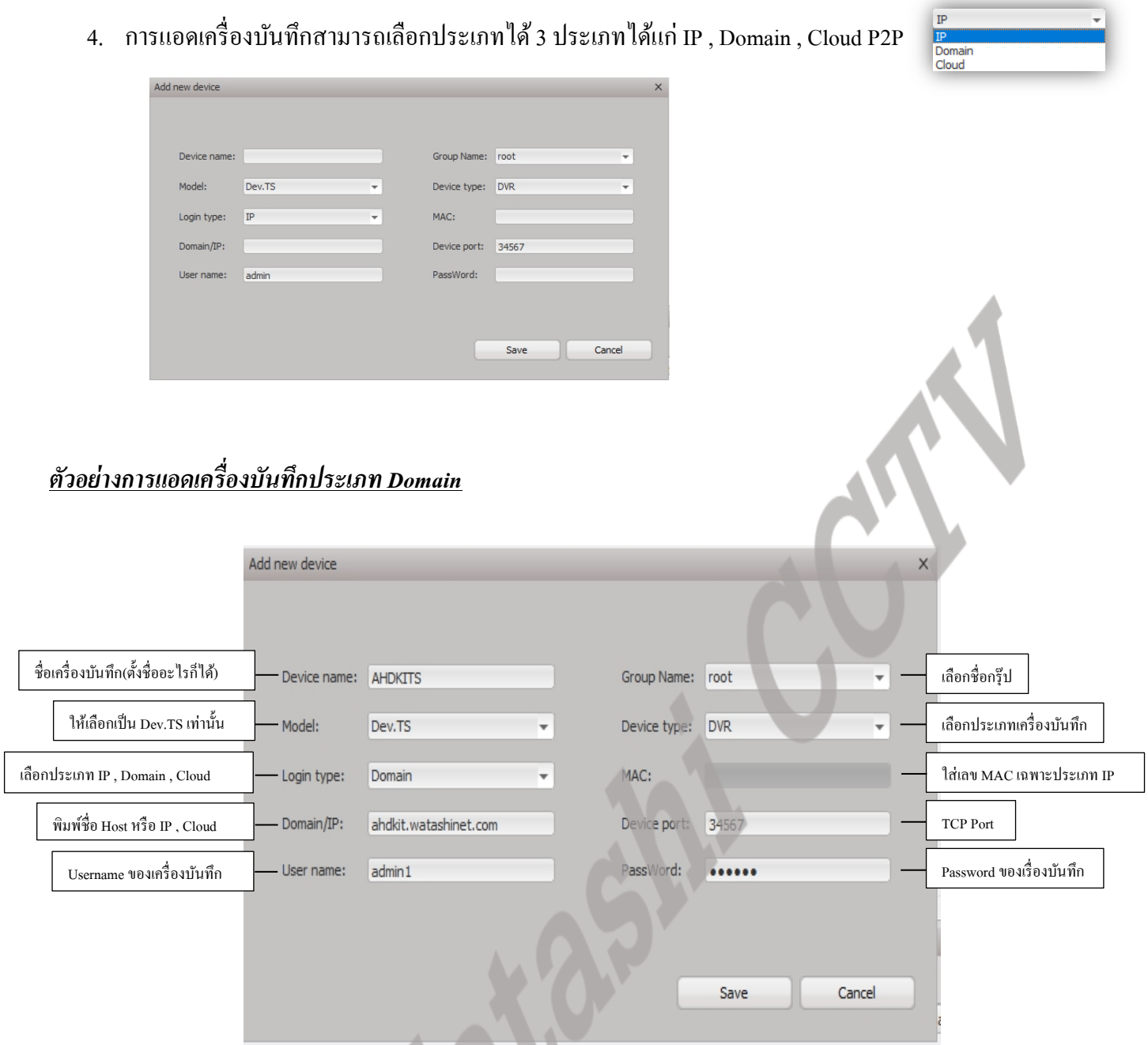

5. เมื่อกด Save แล้วจะขึ้นโชว์เครื่องบันทึกที่ได้แอดไว้แล้วที่ DeviceManage

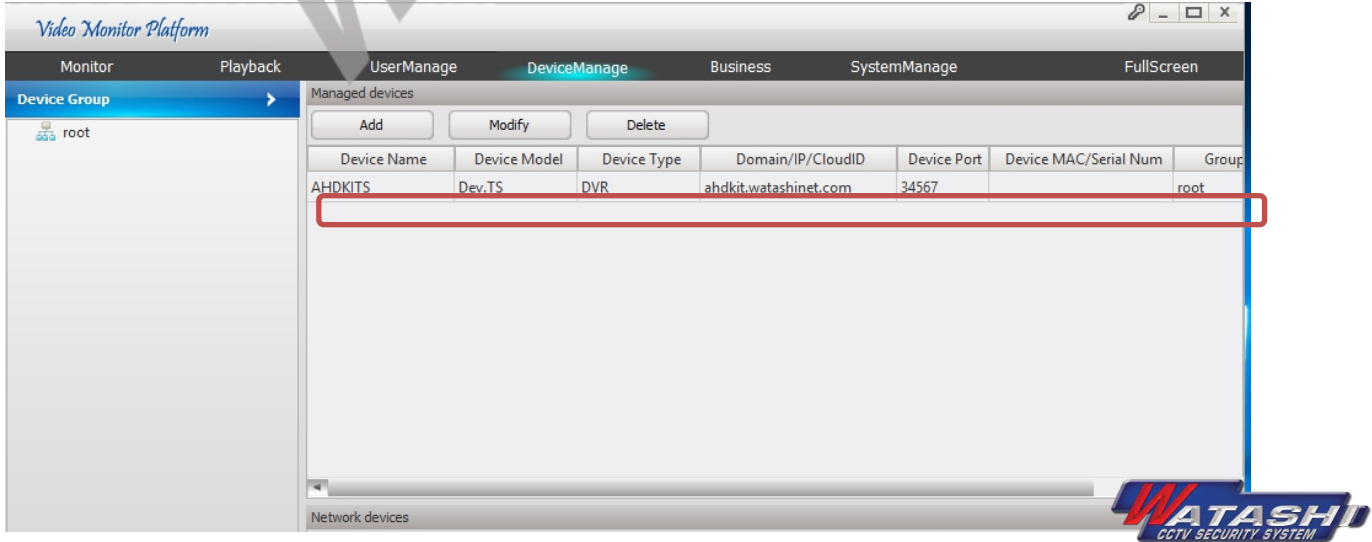

6. ถ้าต้องการจะดูภาพจากเครื่องบันทึกที่ได้แอดไว้แล้วให้เลือกที่เมนู Monitor แล้วเลือกชื่อ Group ที่เครื่องบันทึกอยู่ แล้วกดดับเบิ้ ลคลิกที่ชื่อเครื่องบันทึกที่เราได้ตั้ งไว้

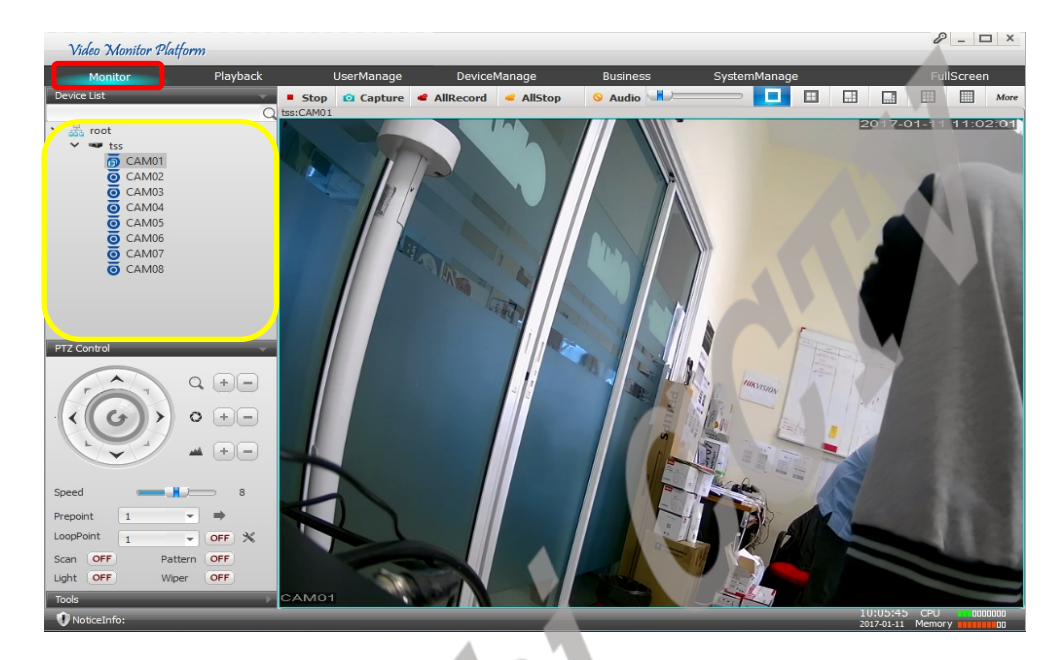

7. สามารถเลือกให้แสดงภาพได้สูงสุดถึง 64 Ch. โดยเลือกที่รูปภาพการแสดงผลหรือเลือกที่ More

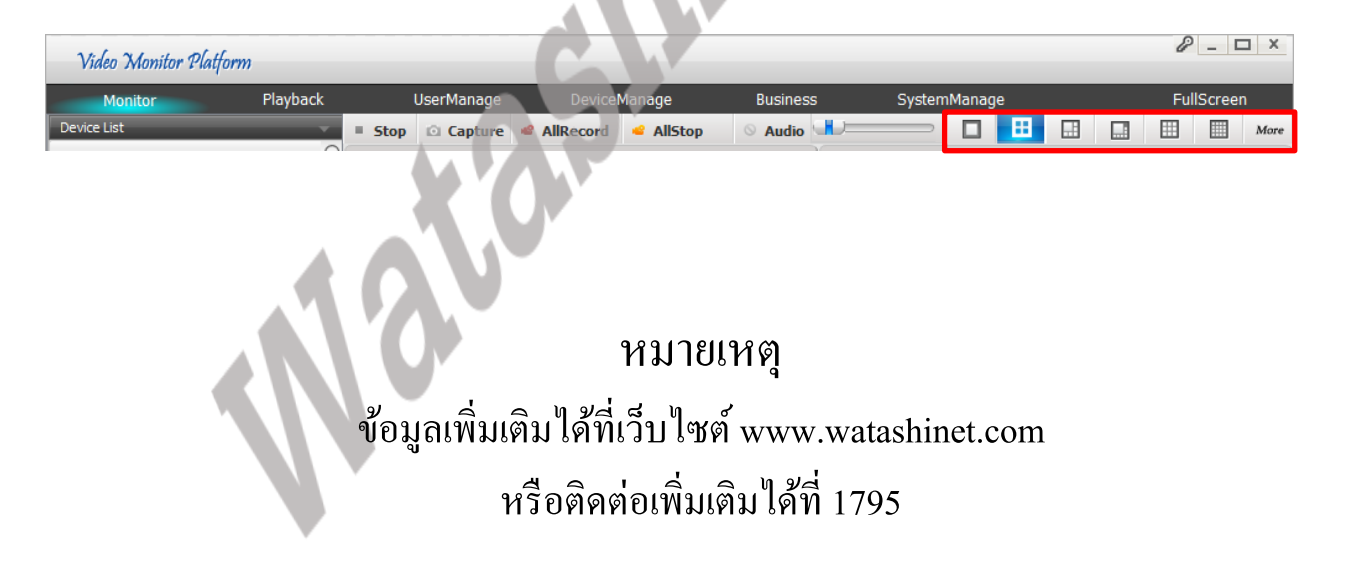

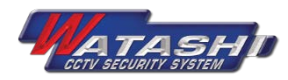